## IMPACT FACTORS

Impact Factors identify the frequency with which an average article from a journal is cited in a particular year. You can use this number to evaluate or compare a journal's relative importance to others in the same field or see how frequently articles are cited to determine potential publication targets.

- **1. To access the Impact Factors database (i.e., Journal Citation Reports), click on "InCites JCR Impact Factors" under "Popular Links" on the Library's home page.**
- **2. To locate the impact factor of a particular journal, Click on Browse by Journal.**

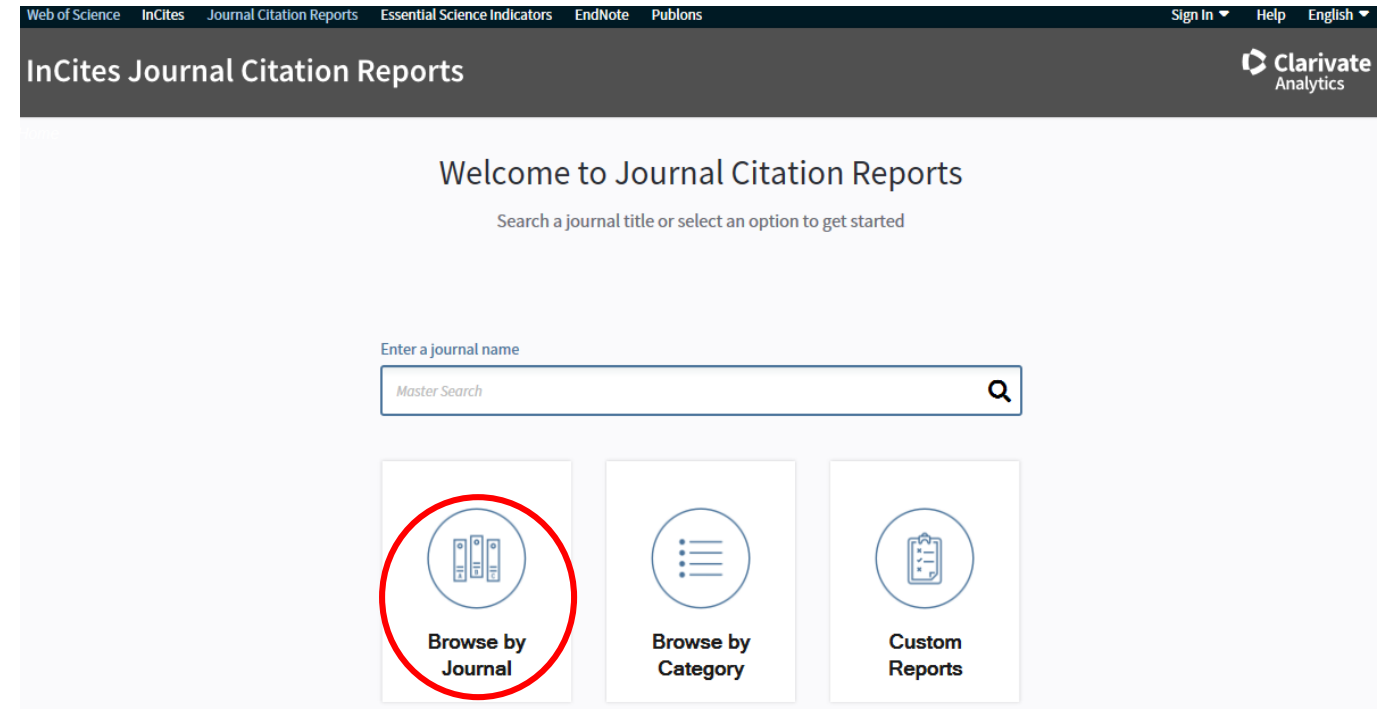

**3. Confirm that the "Journals By Rank" tab is highlighted. Type the journal name in the "Go to Journal Profile" box and select the title from the drop down list that appears. That takes you to the "Journal Profile."**

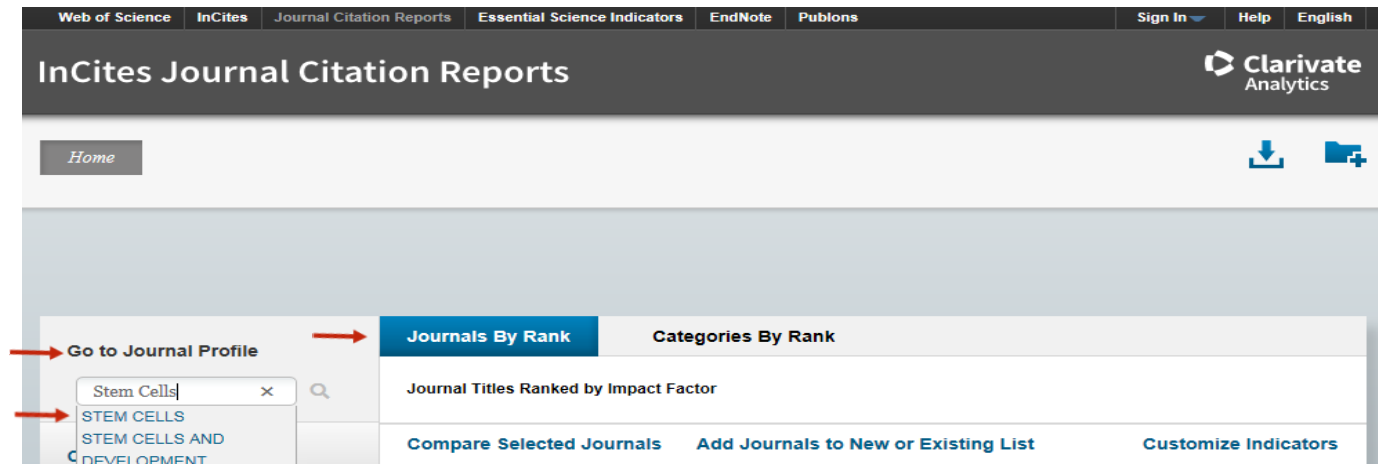

## **Health Sciences Digital Library and Learning Center**

**4. The 2017 impact factor for** *Stem Cells* **is 5.587. That is the average number of times that articles published in** *Stem Cells* **in the two previous years were cited in a particular year. Click on "All years" to see the journal's impact factor history.**

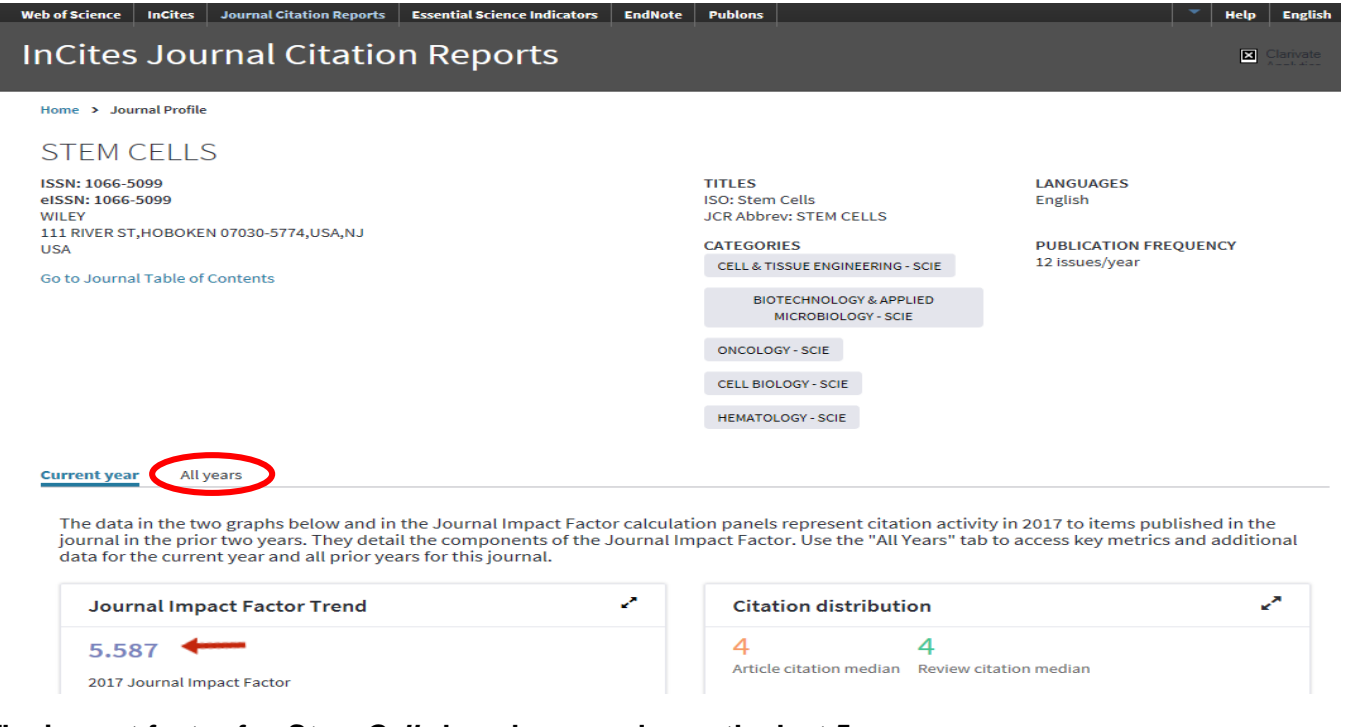

**5. The impact factor for** *Stem Cells* **has decreased over the last 5 years.**

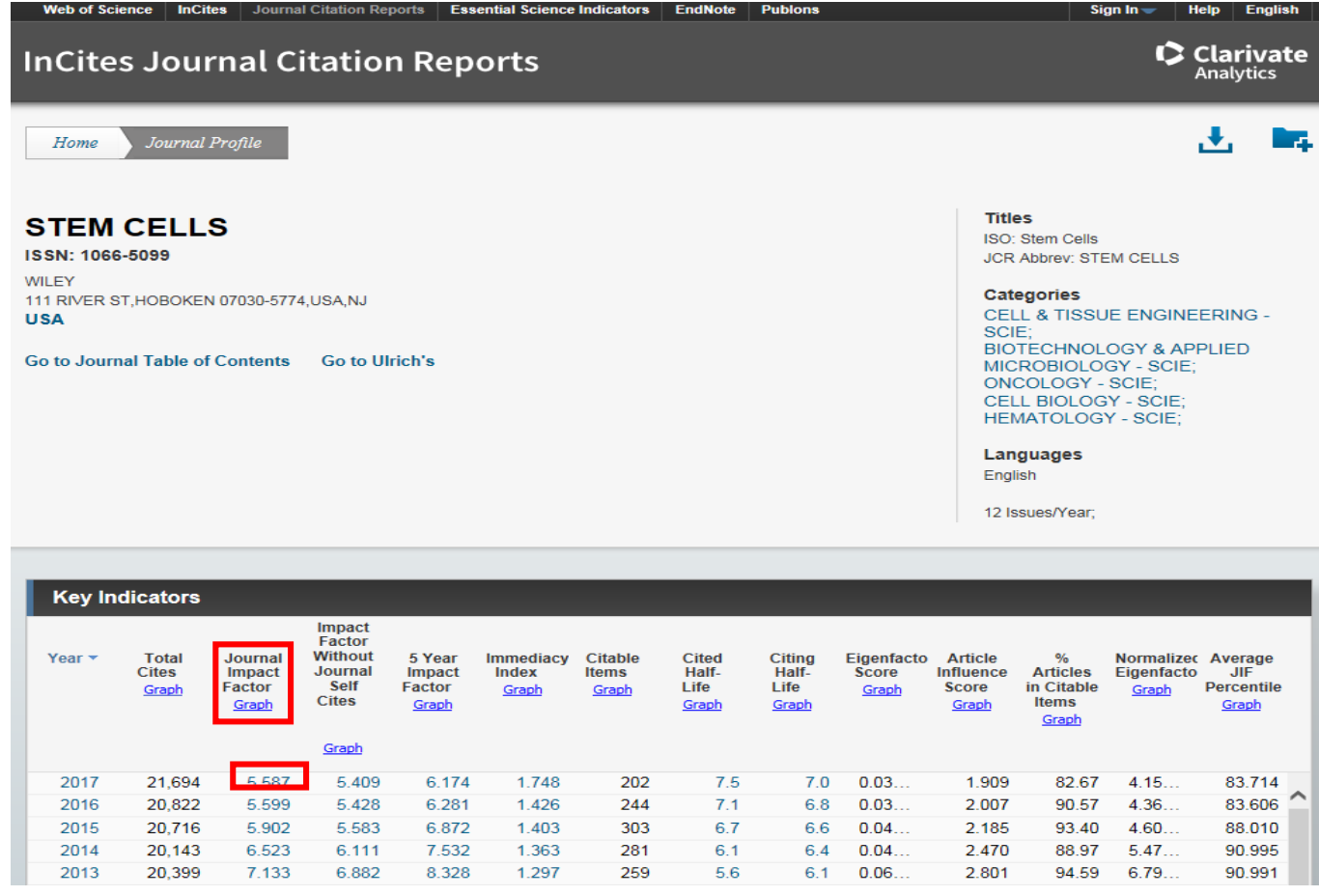

## **Health Sciences Digital Library and Learning Center**

**6. The publication** *Stem Cells* **is listed in five subject categories.** 

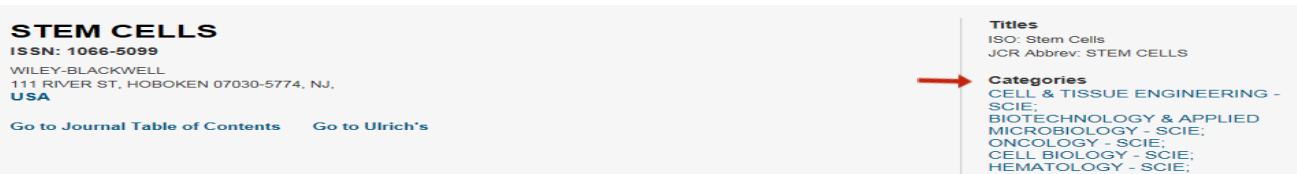

**7. On the "Journal Profile" page, click on "Rank" under the "Key Indicators" table and scroll to view how the journal ranks within its five subject categories.**

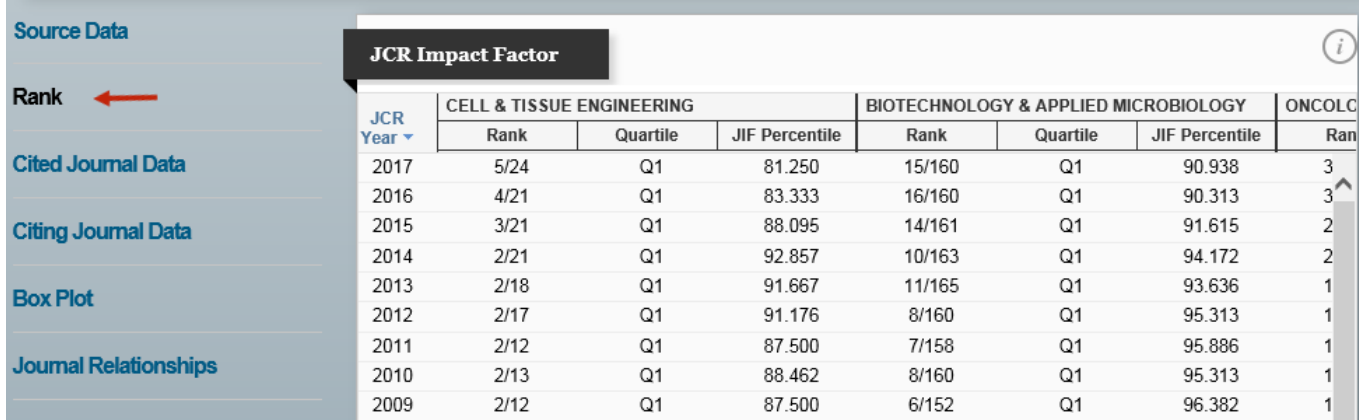

**8. Click on a subject category to view related journals.**

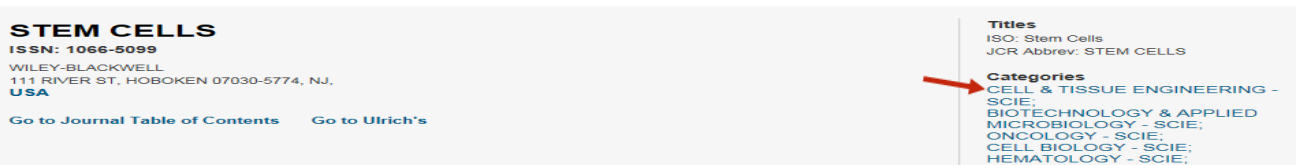

**9. The subject category related journal results are sorted by impact factor. There are a total of 24 "Cell & Tissue Engineering – Science" titles that could be alternate publication options. (first 6 shown)**

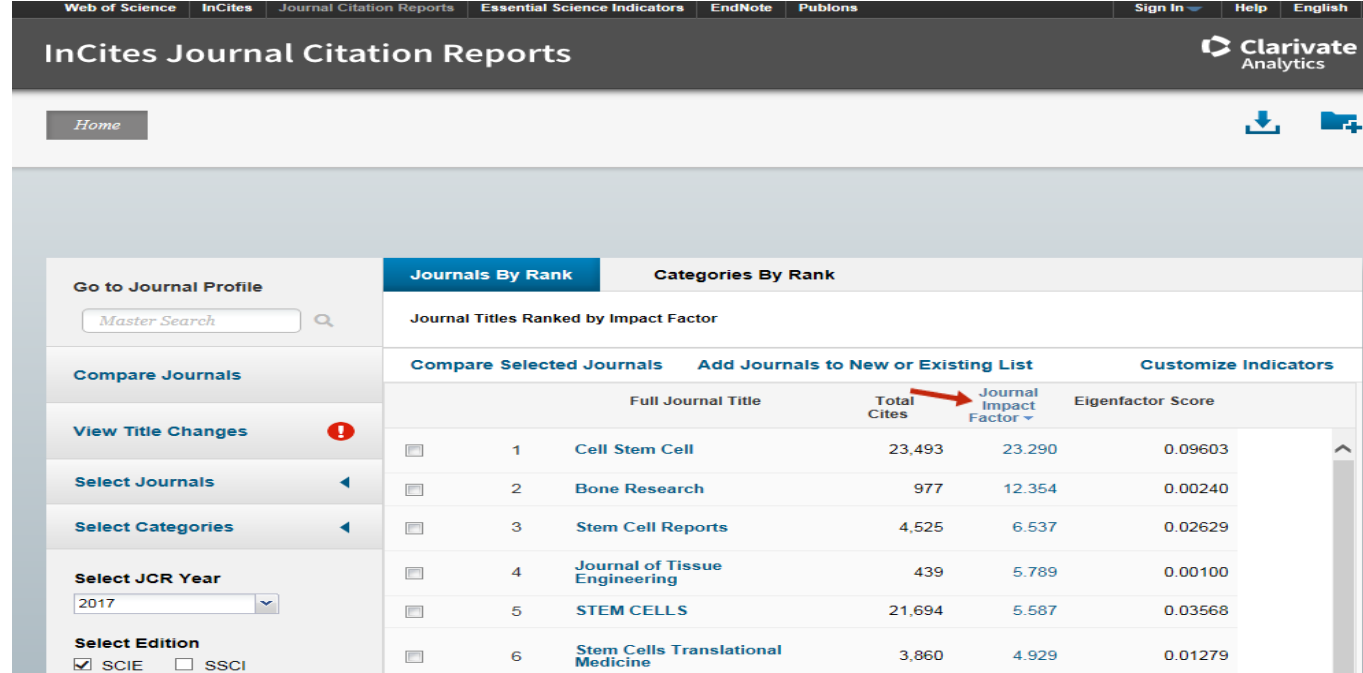

**10. To access the impact factors of journals in a particular subject category, click on "Browse by Category" from the InCites JCR Citations Reports home page…**

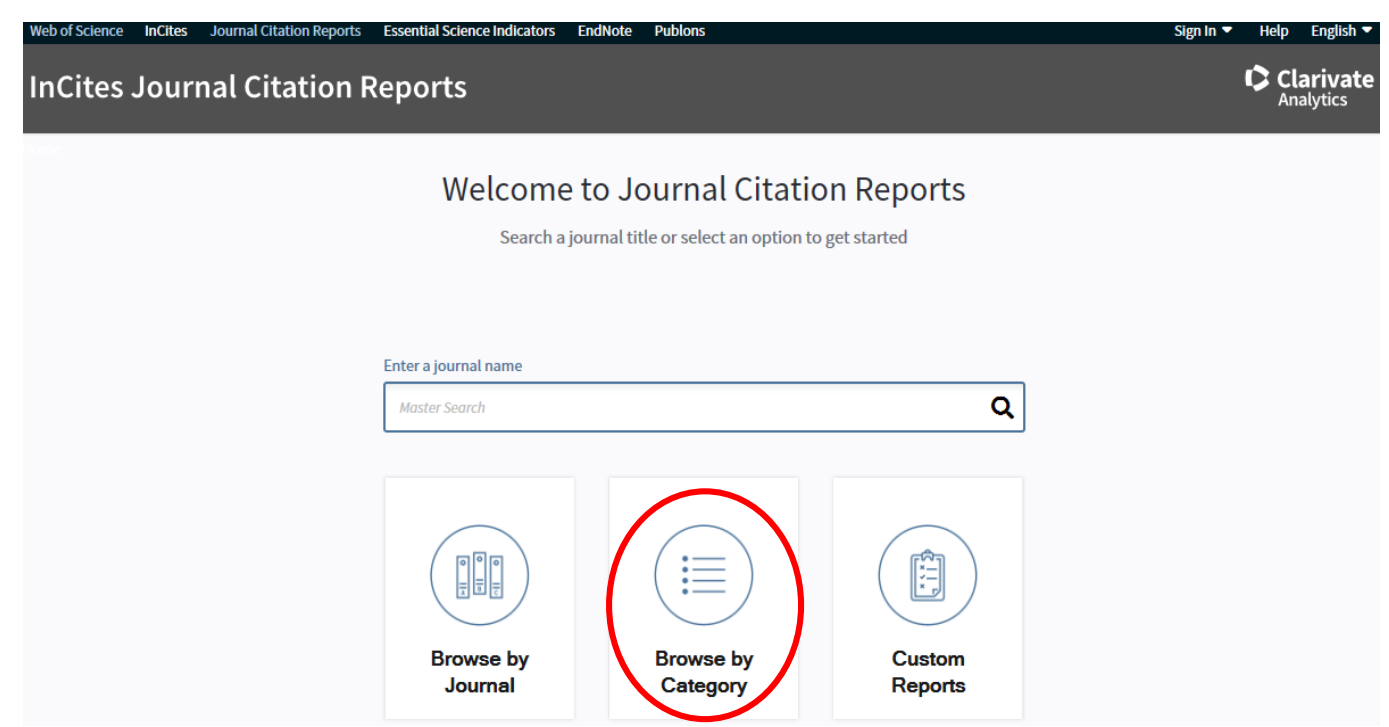

**… or click on "Category By Rank" tab within the Impact Factor database. The subject list is automatically sorted by "#Journals."** 

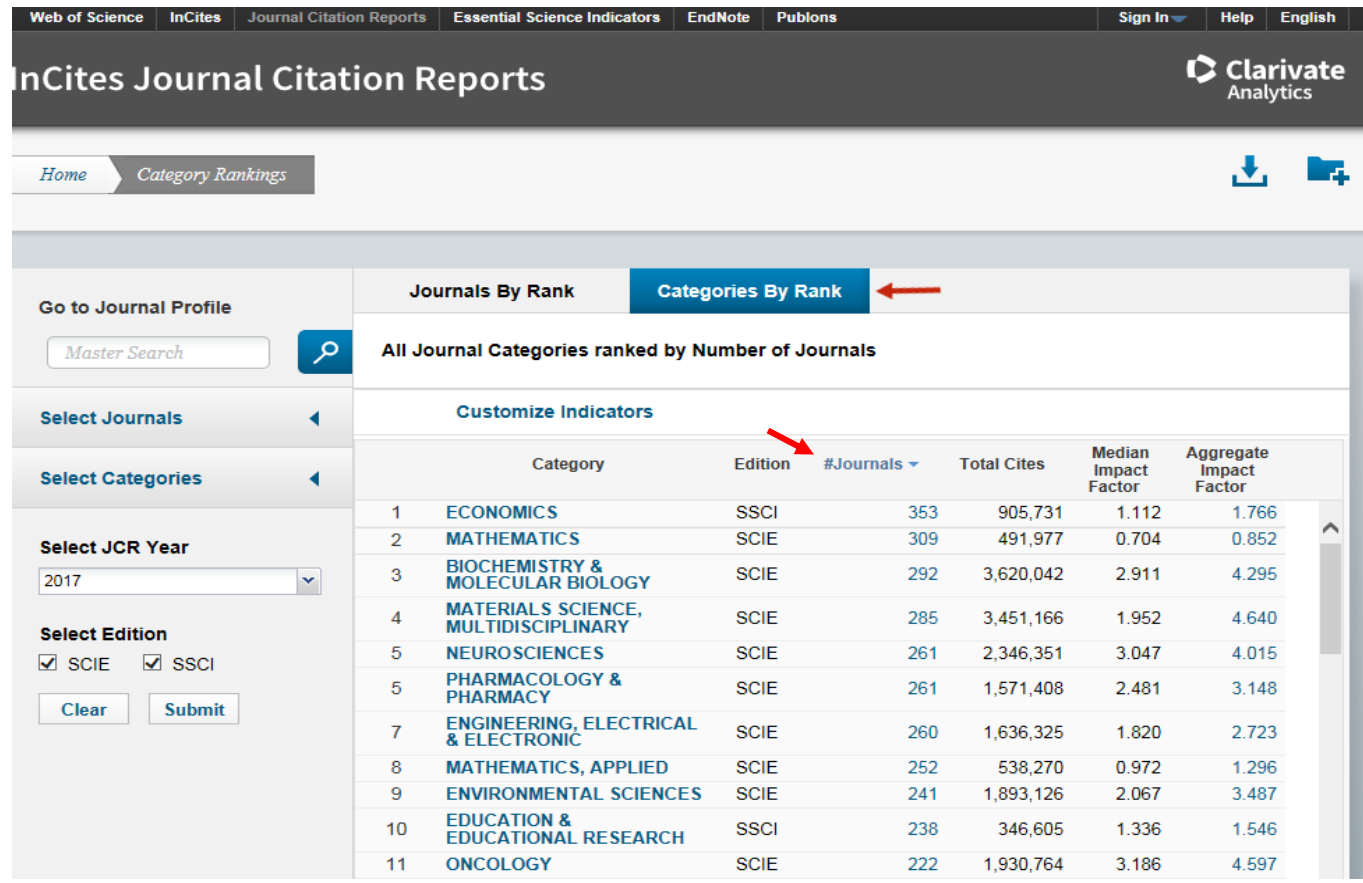

## **Health Sciences Digital Library and Learning Center**

**11. Click on "Category" to sort the 235 categories alphabetically to more easily scroll through to locate your subject area of interest. Click on the number in the "# Journals" column to retrieve the list of journals in a specific subject category. In this case, Allergy is chosen.**

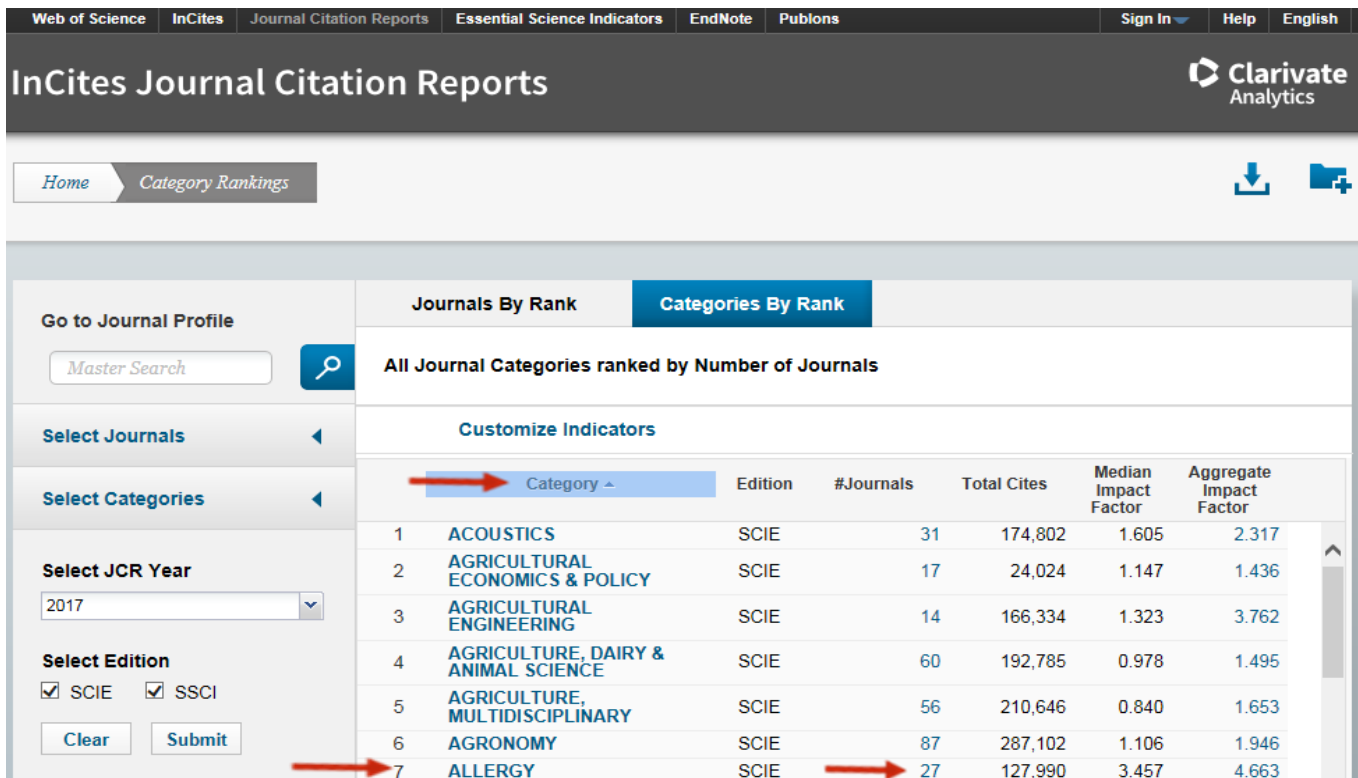

**12. There are 27 Allergy subject category journals, sorted by impact factor. (first 3 shown) This can help suggest journals for possible article submission.**

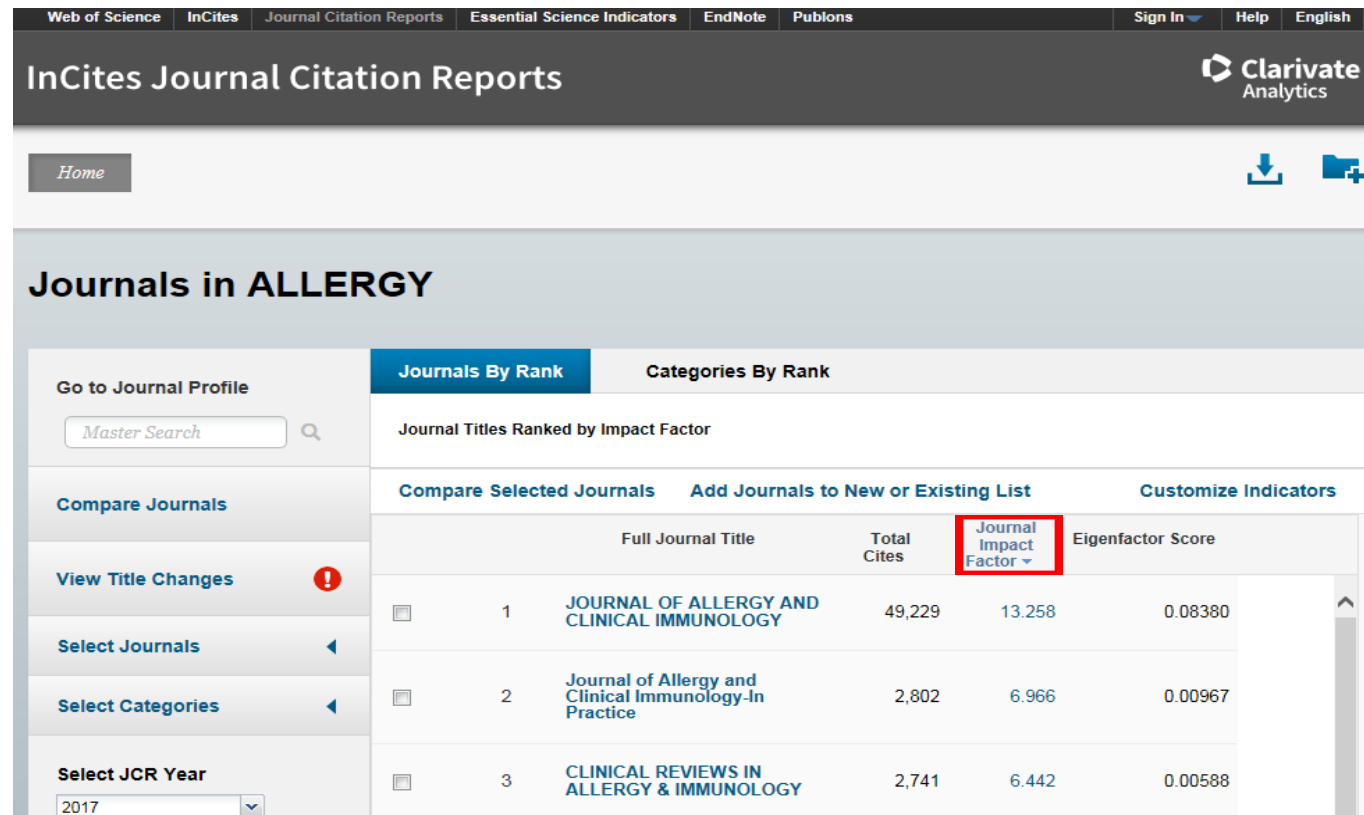

*Updated September 2018*